# Recipient Management

**A 'Recipient' is an individual or company which is either debited or credited via ACH or Wire.**

# **Add Domestic Recipient**

- 1. Select the 'Recipients' option under the 'Commercial Functions' menu.
- 2. Click on 'Add Recipient' on the right side of the screen.

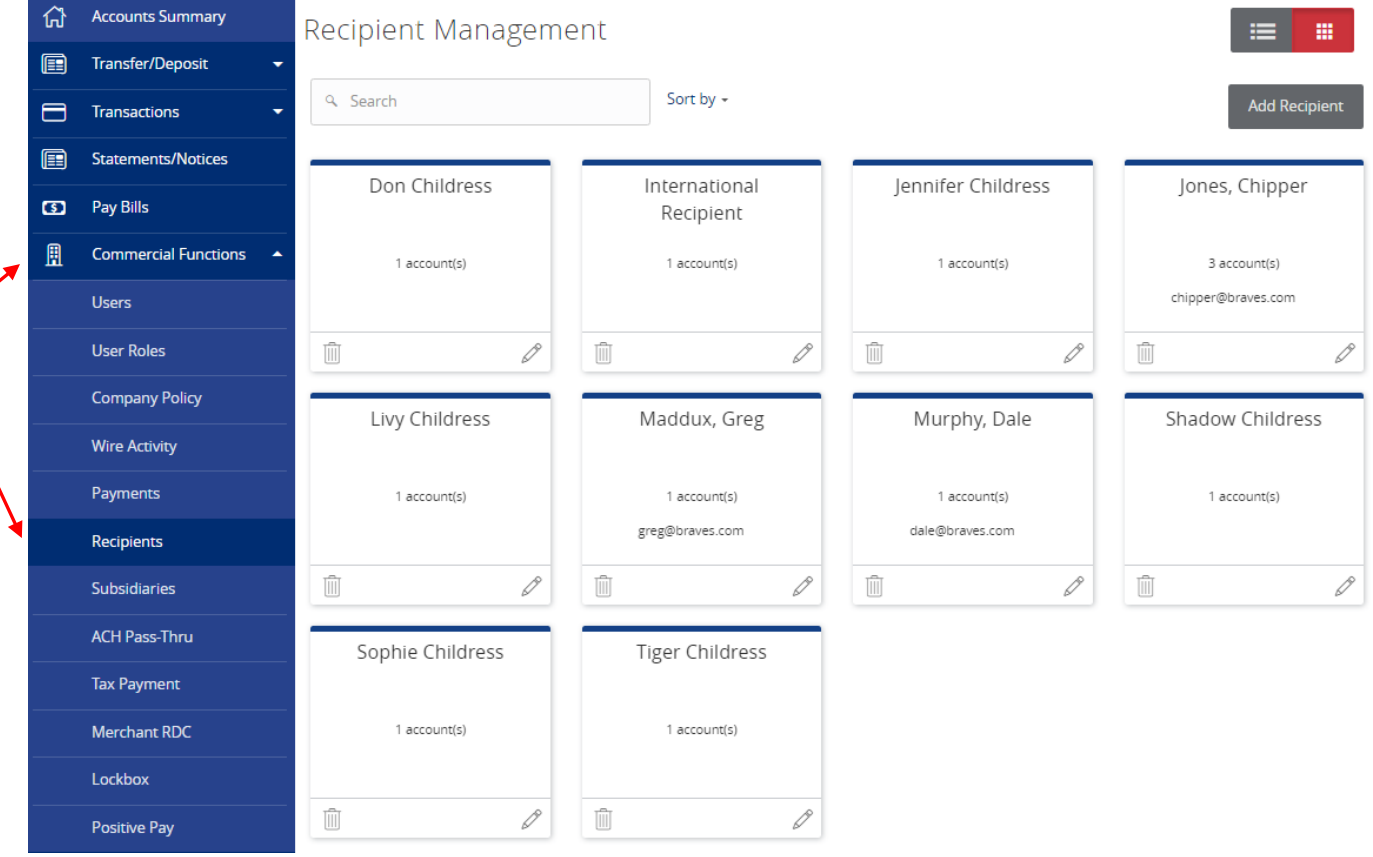

- 3. 'Display Name' is used for sorting/referencing the recipient in the 'Recipients' menu.
- 4. 'ACH Name' is the name to be inserted into the batch header record in the NACHA file.
- 5. 'Wire Name' is the name to be inserted into the Fed Wire file.
- 6. E-mail address is the recipient's e-mail address.

#### NOTE: 'Send e-mail notifications' generates an e-mail to the recipient at the time the ACH or Wire transaction is processed by United Community Bank

7. Address fields on the bottom half of the screen is the recipient's address. These are optional.

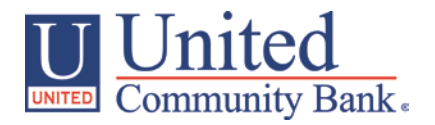

8. Click 'Next' to add a recipient account.

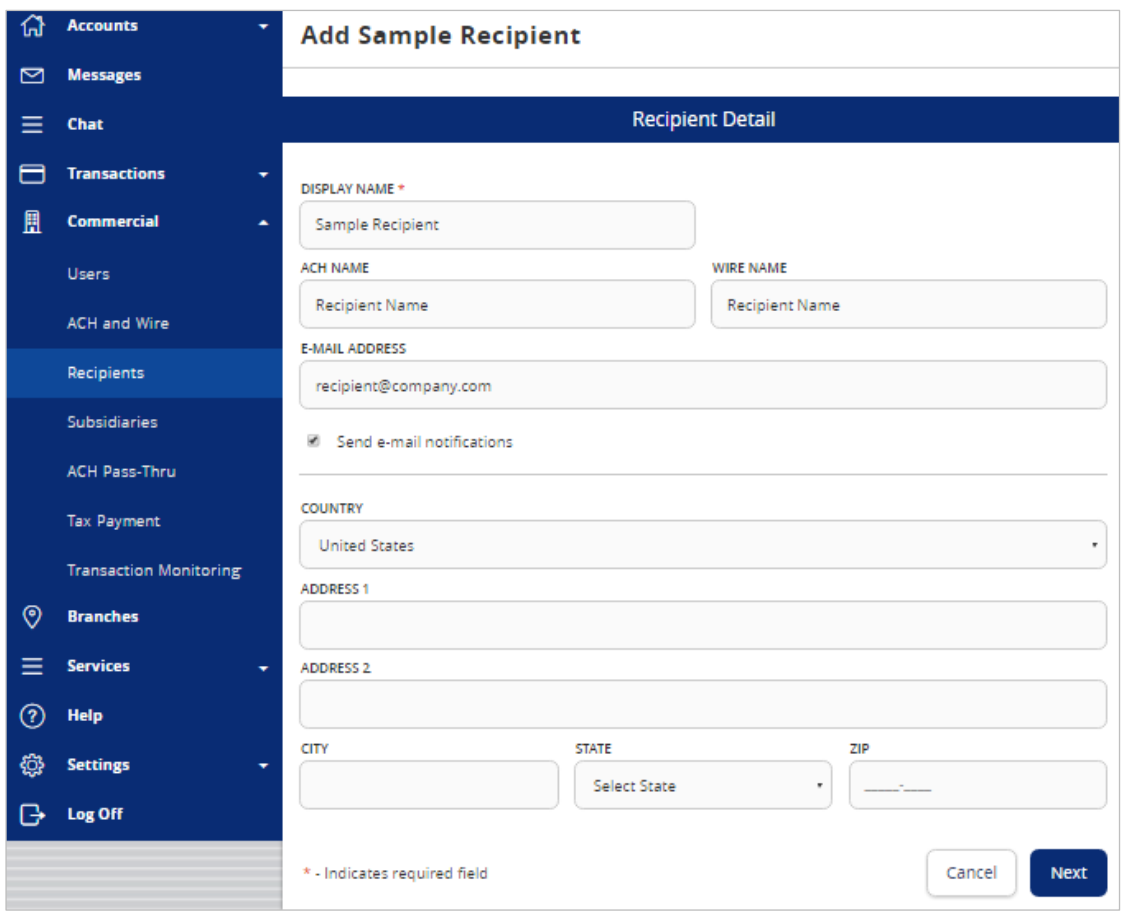

- 9. 'Payment Types Allowed' designates what transaction type(s) the account is eligible for.
	- a. 'ACH Only' will display only fields corresponding with ACH. Enter the recipient's account type, account number and ACH routing number.
	- b. Click 'Add another account' to add an additional account or click 'Save Recipient' to complete the setup.

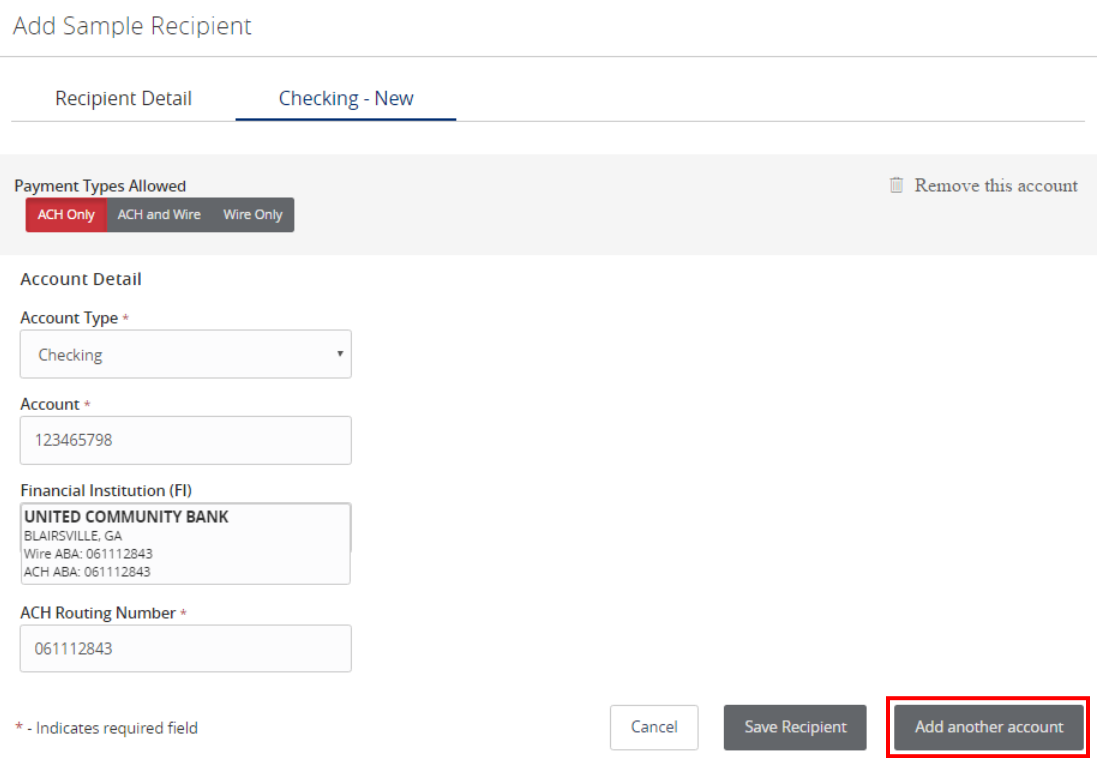

- c. 'Wire Only' will display only fields corresponding with Wires. Enter the recipient's account number, Wire Routing Number and address information.
- d. Click 'Add another account' to add an additional account or click 'Save Recipient' to complete the setup.

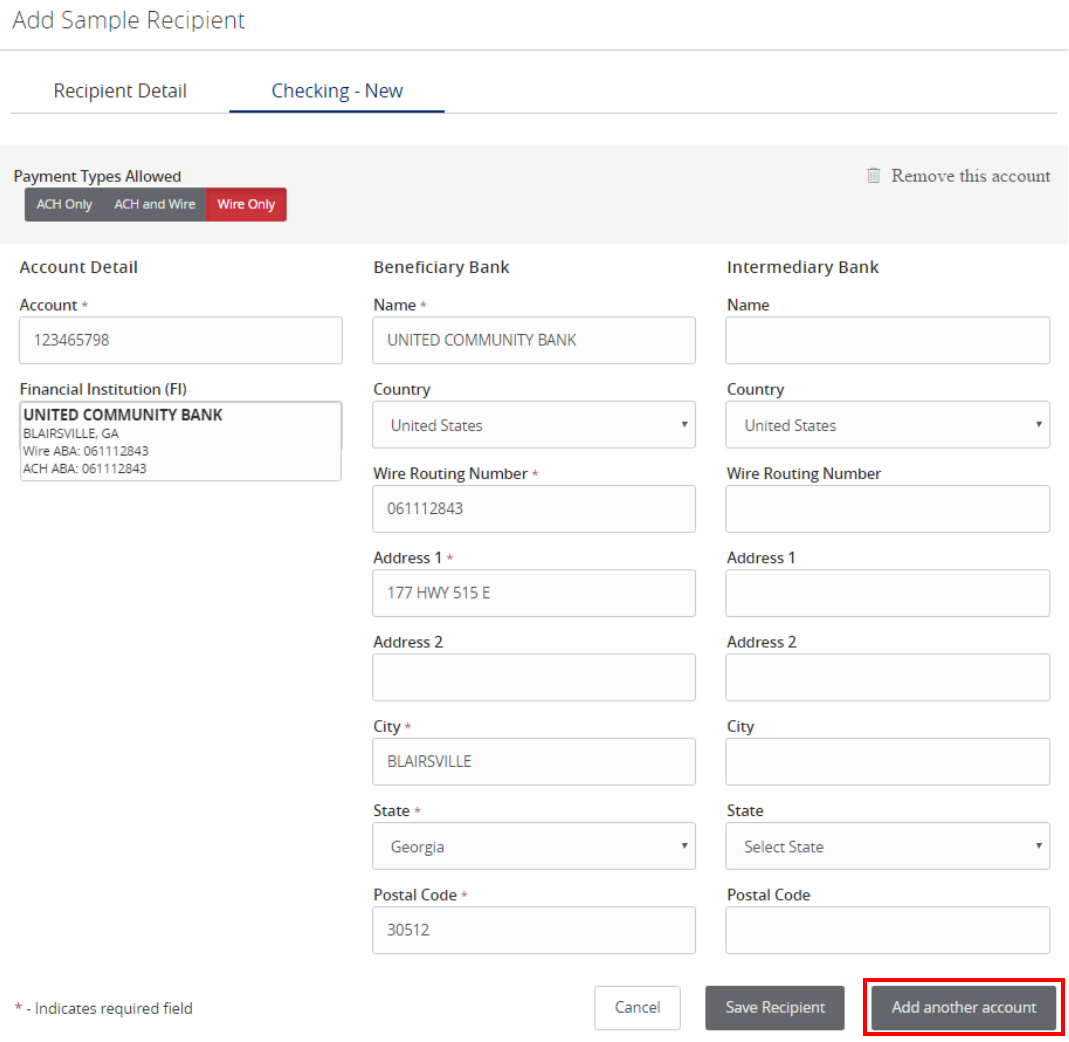

- e. 'ACH and Wire' will display only fields corresponding with both ACH and Wires. Complete the fields for both ACH and Wires in accordance to steps 9a and 9b.
- f. Click 'Add another account' to add an additional account or click 'Save Recipient' to complete the setup.

### Add Sample Recipient

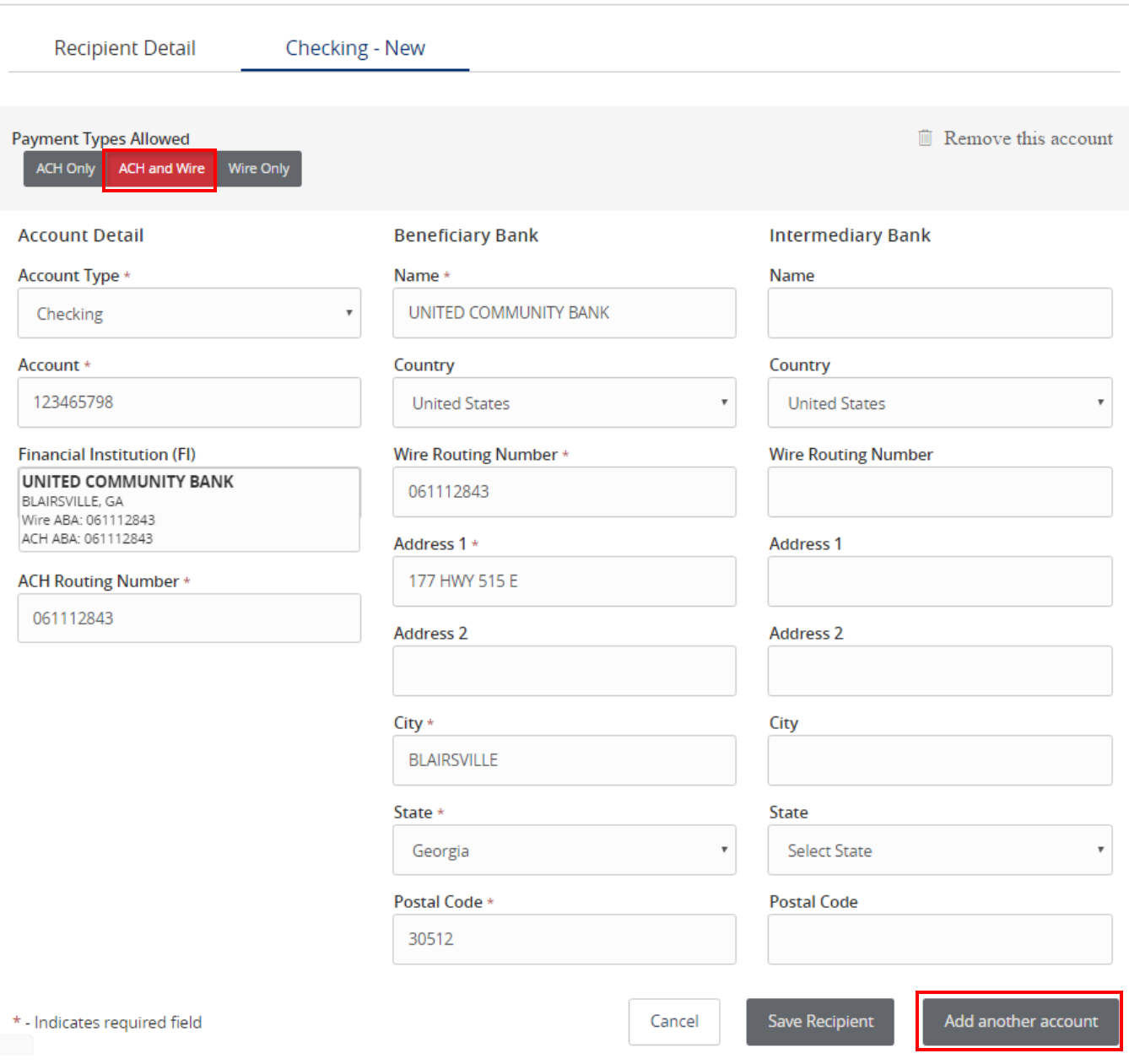

# **Add International Recipient**

- 1. Select the 'Recipients' option under the 'Commercial' menu.
- 2. Click on 'Add Recipient' on the right side of the screen.

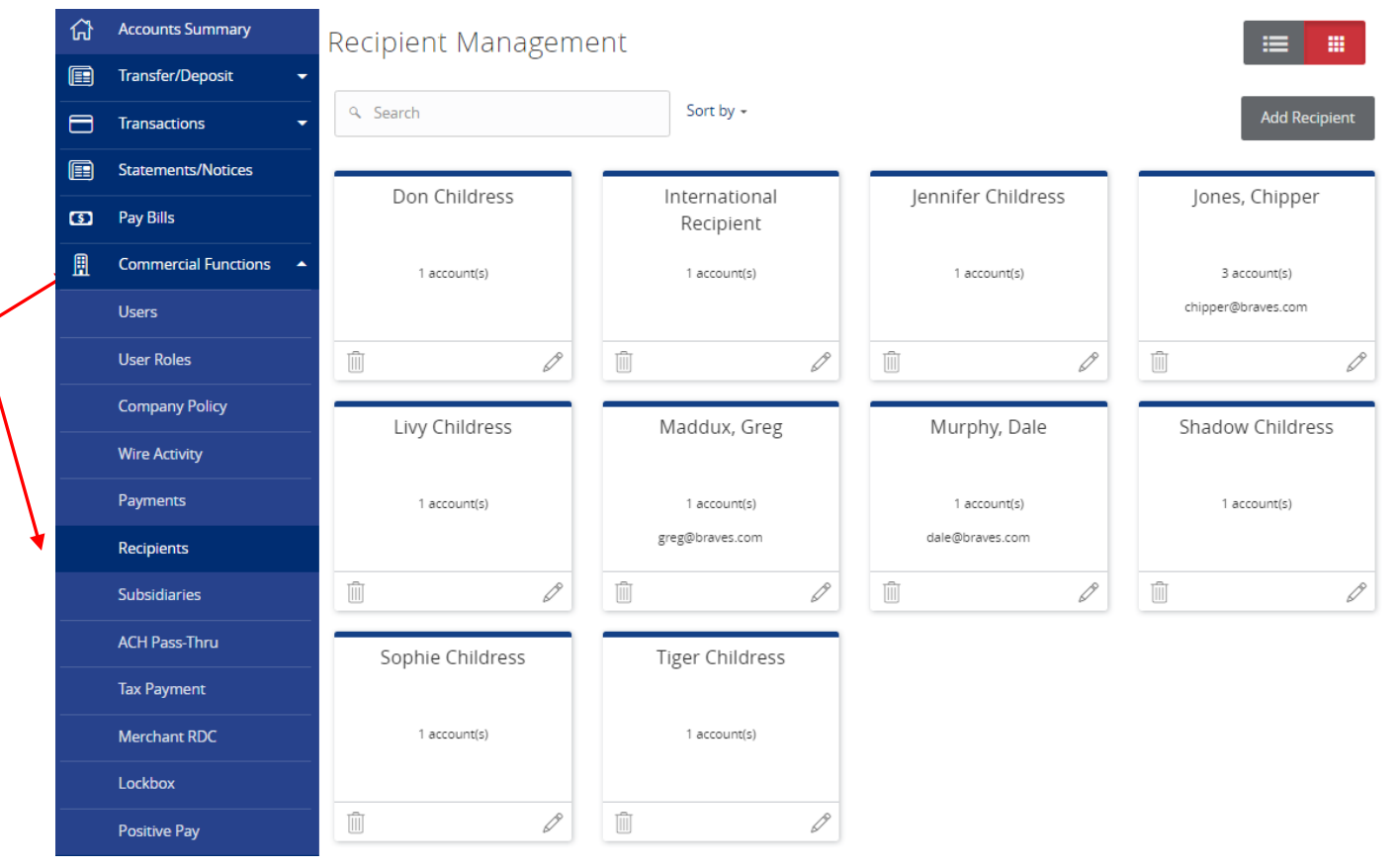

- 3. 'Display Name' is used for sorting/referencing the recipient in the 'Recipients' menu.
- 4. 'ACH Name' is the name to be inserted into the batch header record in the NACHA file.
- 5. 'Wire Name' is the name to be inserted into the Fed Wire file.
- 6. E-mail address is the recipient's e-mail address.

NOTE: 'Send e-mail notifications' generates an e-mail to the recipient at the time the ACH or Wire transaction is processed by United Community Bank.

7. Select the desired country from the drop-down list and enter the address fields on the bottom half of the screen. This is the recipient's address.

## Edit International Recipient

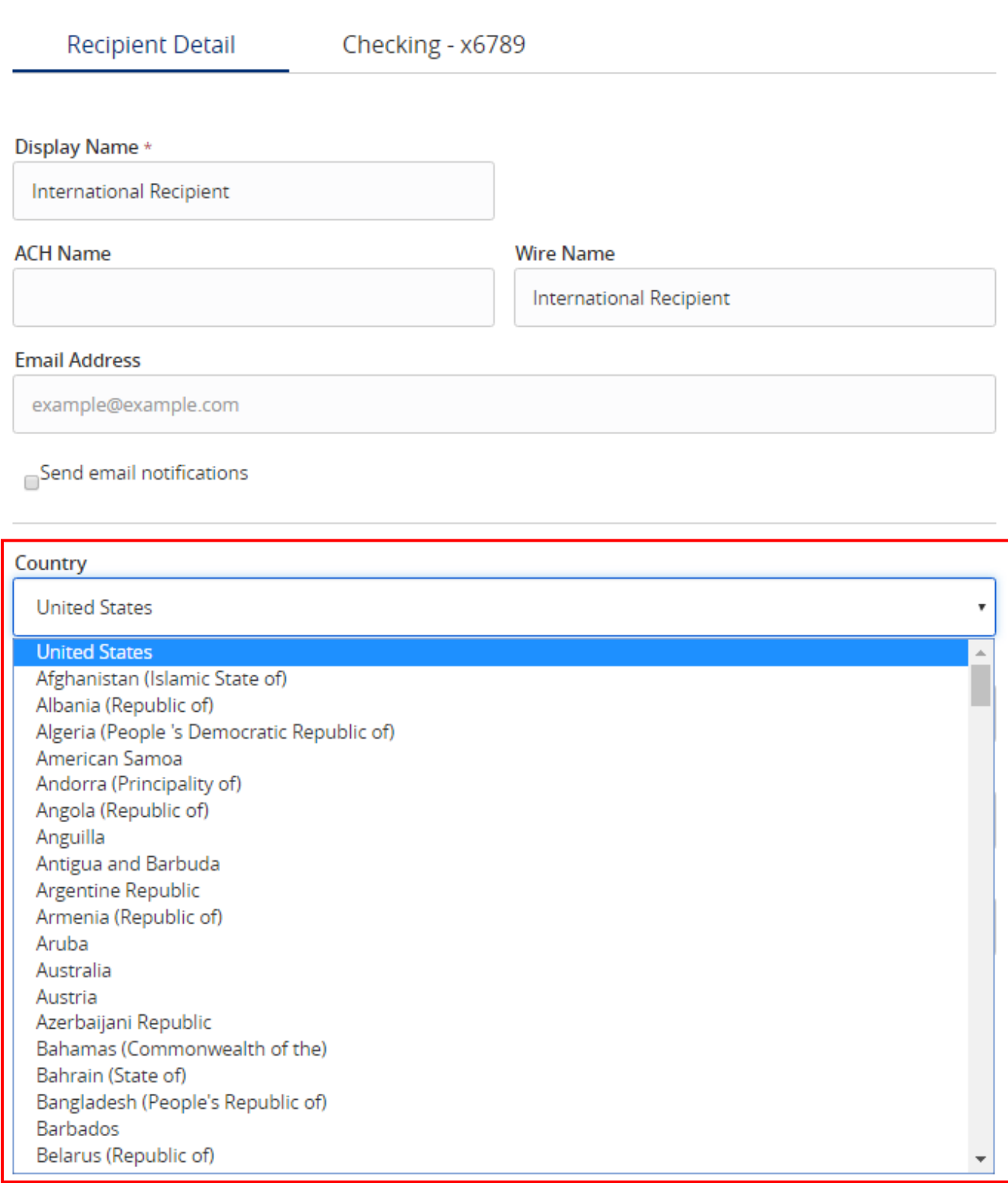

Cancel

**Next** 

8. Click 'Next' to add a recipient account.

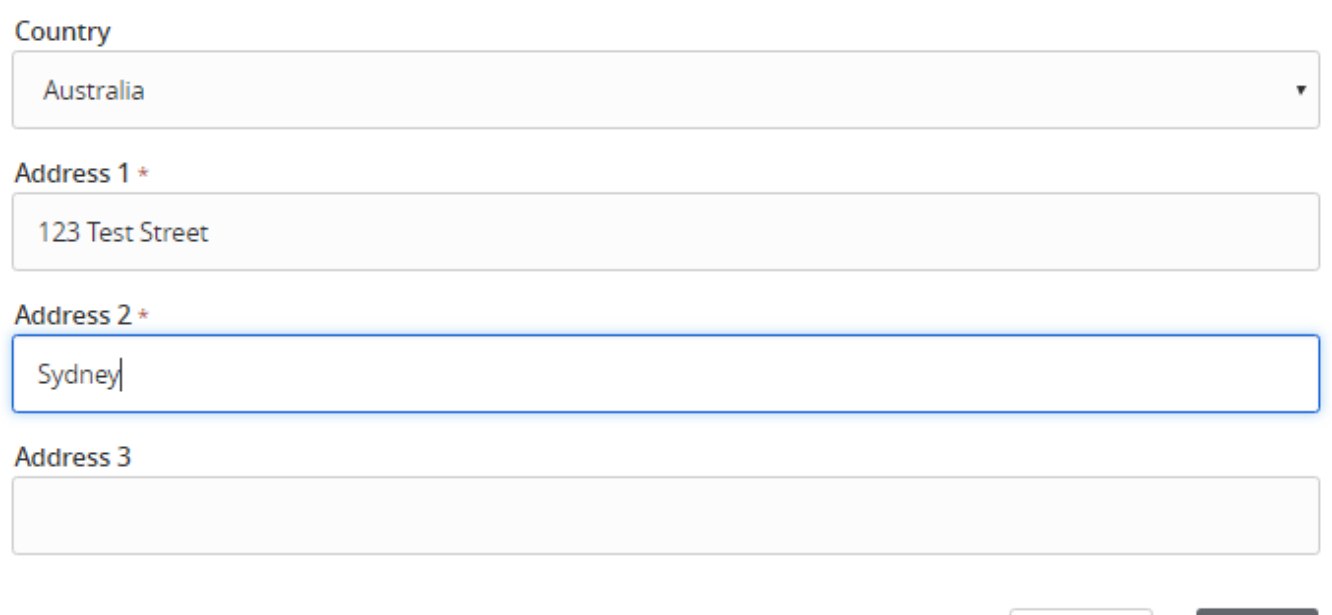

\* - Indicates required field

- 9. Select the 'Wires Only' option next to 'Payment Types Allowed'
- 10. Enter the account number under the 'Account Detail' heading.
- 11. Select the appropriate 'Country' from the drop down menu. The Wire Routing Number will be replaced with IBAN and SWIFT/BIC options.
- 12. Enter the financial institution's name.
- 13. Select the appropriate option IBAN or SWIFT/BIC
- 14. Enter the Beneficiary financial institution's IBAN or SWIFT/BIC code and address.
- 15. Enter the Intermediary financial institution's information in the right column

#### NOTE: Intermediary Bank information may still be needed even though the IBAN or SWIFT/BIC is being entered.

16. Click 'Add another account' to add an additional account or click 'Save Recipient' to complete the setup.

#### Edit International Recipient

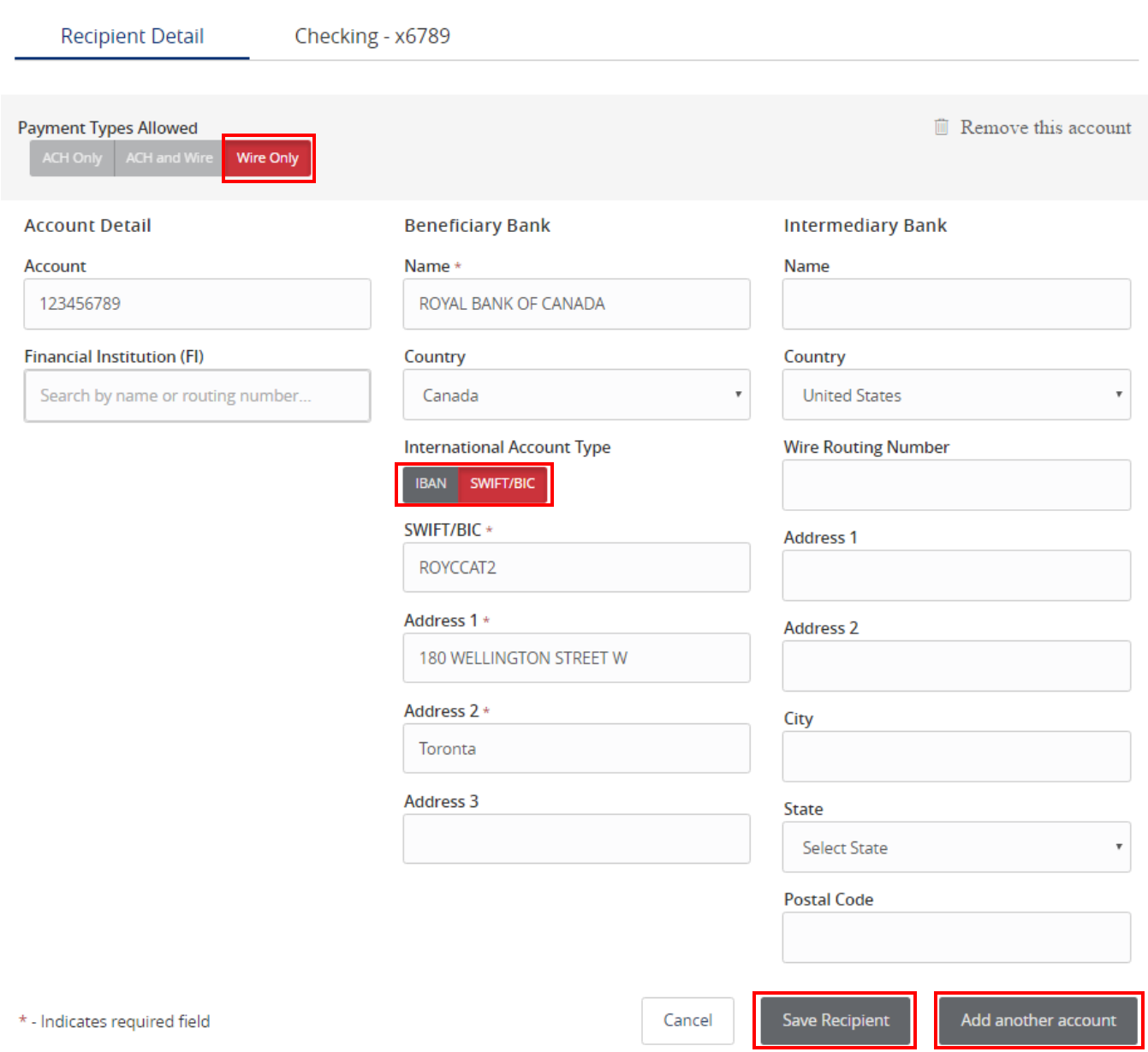